## Лабораторная работа № 7

# Синтез логических схем с использованием логического преобразователя (Multisim 11).

Цель работы: изучение режимов работы логического преобразователя (Logic converter).

## **Пояснения к работе:**

Студент при выполнении работы должен знать основы алгебры логики, таблицы истинности для элементарных логических операций**,** уметь преобразовывать логические (булевы) выражения, иметь навыки работы в программе MULTISIM 11.

# 1.Краткие теоретические сведения, необходимые для выполнения работы.

## **Логический преобразователь (конвертер)**

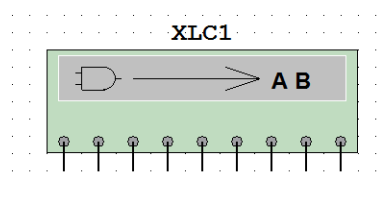

**Логический преобразователь (конвертер)** – виртуальный прибор, предназначенный для выполнения различных функциональных преобразований в логической схеме.

### **Рабочее пространство конвертера выглядит следующим образом:**

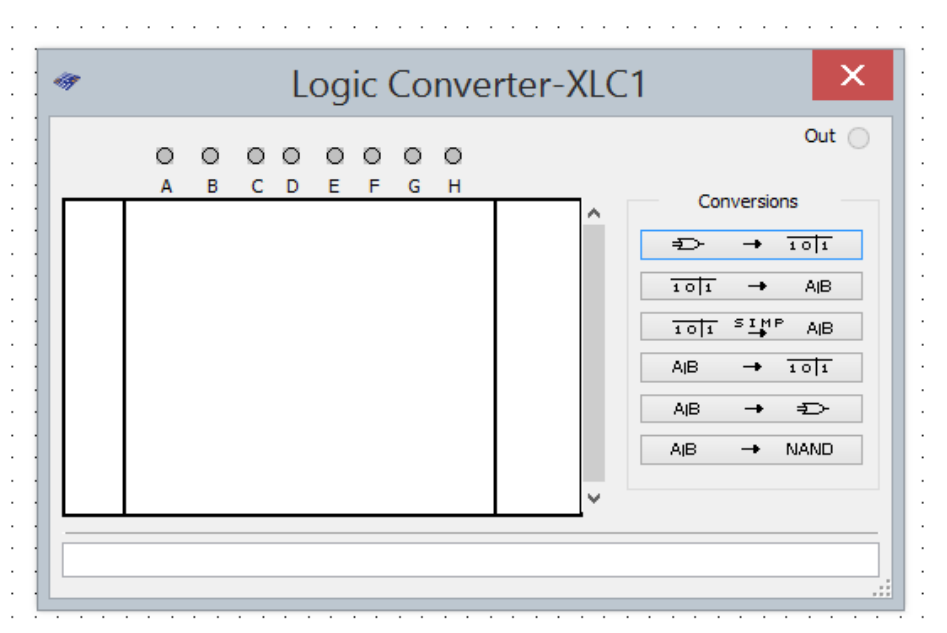

#### **С его помощью возможно осуществлять следующие операции:**

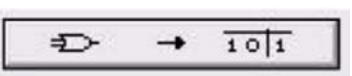

**1. Получение таблицы истинности по существующей схеме.**

Для получения таблицы истинности схемы необходимо подключить входы (A, B,… F) логического преобразователя ко входам исследуемой схемы (не более 8 входов), выход OUT логического преобразователя соединить с выходом схемы. После нажатия кнопки в левой части экрана конвертера появится таблица истинности, описывающая функционирование исследуемой схемы.

 $101$ AIB

#### **Ввод и преобразование таблицы истинности.**

Для создания таблицы истинности необходимо в левой верхней части прибора выбрать нужное число переменных от A до H (щелкнуть на соответствующие «окошки» над буквами). При этом рабочее пространство прибора заполнится наборами нулей и единиц, которые будут определять комбинации входных сигналов.

В правой части рабочего пространства конвертера расположен столбец выходных значений OUT (реакция на входные сигналы), заполненный изначально значками «х» (означают безразличные состояния). Изменяя в правой колонке значения на соответствующие варианту задания, можно описать состояние выхода для любого начального условия. После нажатия на указанную «кнопку» в нижней строке прибора появится логическая функция, построенная на основании введенной вами в конвертер таблицы истинности.

$$
\overline{10|1} \xrightarrow{S \text{IMP}} \text{A}|\text{B}
$$

#### **Упрощение выражений алгебры логики (Булевой алгебры).**

В случае, если таблица содержит большое число переменных, логическое выражении функции получается громоздким. Для этих целей используется указанная «кнопка». В результате применения данного инструмента функция минимизируется (упрощается).

$$
A|B\quad \ \ \rightarrow \ \ \, \overline{10|1}
$$

#### **Ввод и преобразование логического выражения.**

Для получения таблицы истинности функции, заданной логическим выражением, проделайте следующее:

1. В строку конвертера с помощью клавиатуры введите логическое выражение;

2. Нажмите указанную «кнопку».

**ВАЖНО!** При вводе выражений инверсия (отрицание) обозначается апострофом: «`» справа от обозначения символа.

#### **AIB** ₽

#### **Синтез схемы по логическому выражению.**

При помощи логического конвертера можно получить схему, реализующую функцию, заданную логическим выражением. Для этого в нижней строке преобразователя введите логическое выражение и нажмите указанную кнопку. После нажатия кнопки на рабочем пространстве MULTISIM появится эквивалентная логическому выражению схема.

$$
\text{AIB} \qquad \rightarrow \quad \text{NAND} \quad
$$

**Синтез схемы по логическому выражению в базисе И-НЕ.**

Если потребуется использовать для построения схемы только элементы И-НЕ, необходимо применить кнопку. Для этого в нижней строке преобразователя введите логическое выражение и нажмите указанную кнопку. После нажатия кнопки на рабочем пространстве MULTISIM появится эквивалентная логическому выражению схема, построенная на элементах «И-НЕ».

## 2. Задание на выполнение лабораторной работы

2.1. Приступая к выполнению данной лабораторной работы необходимо запустить программу MULTISIM 11 **Пуск\National instruments\Multisim 11**

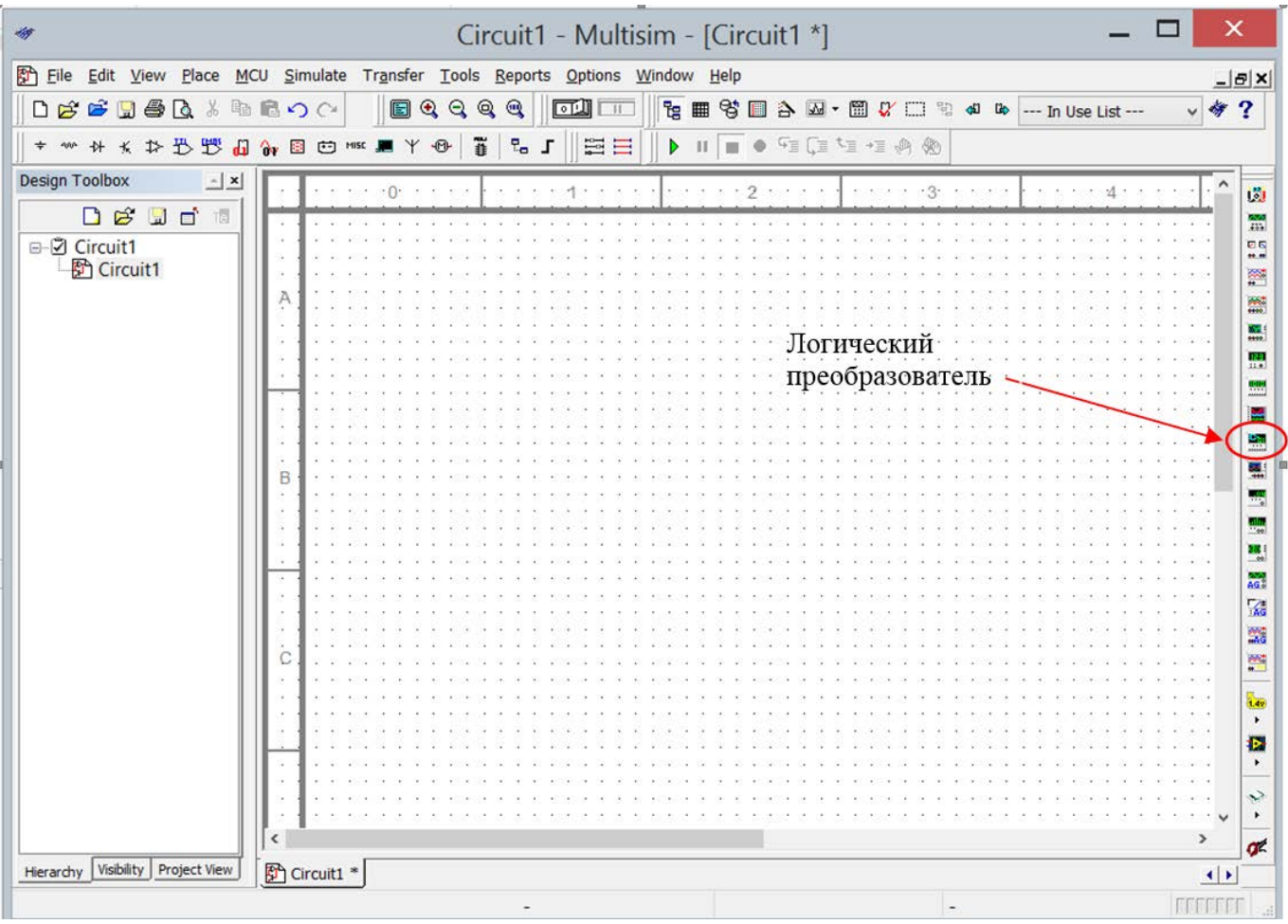

На панели инструментов справа необходимо найти и запустить логический преобразователь: «Logic converter». Затем пометить его в левый верхний угол рабочего пространства MULTISIM и открыть рабочее поле конвертера двойным щелчком мыши.

#### 2.2. **Для работы необходимо использовать исходные данные, указанные в таблице:**

**ВАЖНО!** Номер варианта назначается согласно номеру рабочего места.

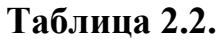

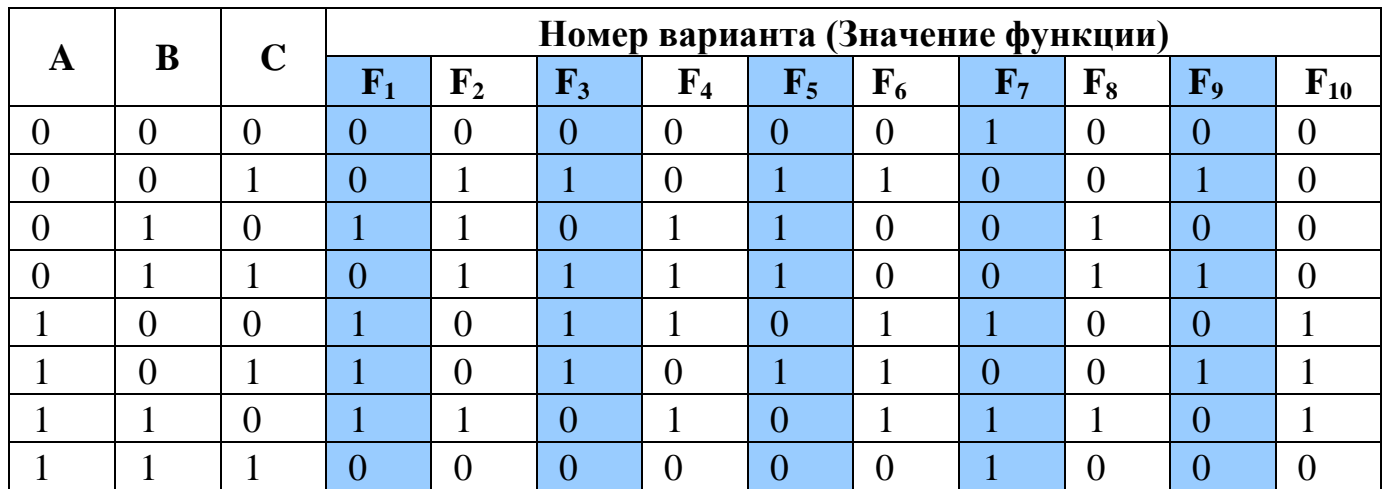

#### 2.3. **Выполненные Вами практические задания по каждому пункту оформляются в лабораторном отчете:**

### Практическое задание:

1. Выпишите из таблицы 2.2 исходные значения согласно Вашему варианту задания – номер варианта определяется по номеру рабочего места (отсчитывается от рабочего места преподавателя).

2. Введите в конвертер значения, полученные из подготовленной Вами таблицы. Для чего необходимо двойным кликом мыши открыть рабочее окно конвертера.

3. Нажатием соответствующей кнопки преобразуйте таблицу в логическое выражение.

4. Упростите полученное логическое выражение с помощью соответствующей кнопки конвертера.

5. Постройте функциональную схему из логических элементов на основании упрощенного логического выражения. Для этого Вам нужно выбрать соответствующую кнопку конвертера и «нажать» на нее.

6. Постройте функциональную схему из логических элементов используя базис «И-НЕ». Для этого Вам нужно выбрать соответствующую кнопку конвертера и «нажать» на нее.

7. Закройте «окошки» «A», «B», «C» и постройте в конвертере таблицу истинности на основании полученной функциональной схемы из логических элементов и сравните с исходным вариантом таблицы.

8. Сделайте вывод по проделанной работе.

### 3. Отчет должен содержать следующие сведения:

1. Название лабораторной работы и её цель.

2. Таблица с исходными данными по выбранному варианту.

3. Полученное с помощью логического преобразователя логическое выражение.

4. Упрощенное с помощью логического преобразователя логическое выражение.

5. Функциональная схема, построенная на основе упрощенного логического выражения.

6. Функциональная схема, полученная в базисе «И-НЕ»

7. Вывод по проделанной работе.

## 4. Контрольные вопросы:

- 1. Что означает логическое выражение?
- 2. Что такое таблица истинности?
- 3. В чем назначение логического преобразователя?
- 4. Что такое минимизация логического выражения и для чего она требуется?
- 5. Что такое логический базис? На чем он может быть основан?